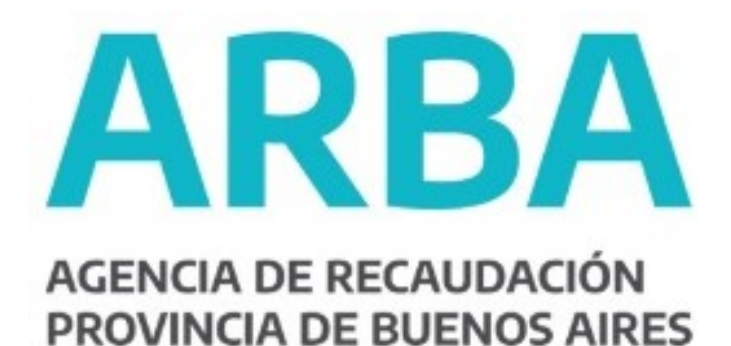

# **INSTRUCTIVO CLAVE DE IDENTIFICACIÓN TRIBUTARIA (CIT)**

- Contribuyente-

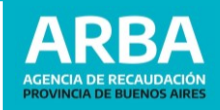

# **INSTRUCTIVO CLAVE de IDENTIFICACIÓN TRIBUTARIA (CIT)**

-Contribuyente-

## **Introducción**

La **Clave de Identificación Tributaria (CIT)** es una contraseña que sirve para autenticar a quienes realizan operaciones a través de la página web de la Agencia de Recaudación de la Provincia de Buenos Aires. Cada usuario contará con una **única clave**, responsabilizándose por su **correcto uso, resguardo y protección**, considerándose que los datos transmitidos son de su **exclusiva autoría y responsabilidad.**

- **1.** Solicitud Primera Tramitación
	- a) On-line con AFIP / MiArgentina
	- b) On-line Contestando pagos
	- c) Presencial en Centros de Atención
- **2.** Recupero de Clave
	- a) On-line Vía Mail (registrado)
	- b) On-line con AFIP / MiArgentina
	- c) On-line Contestando pagos
	- d) Presencial en Centros de Atención
- **3.** Cambio de Clave

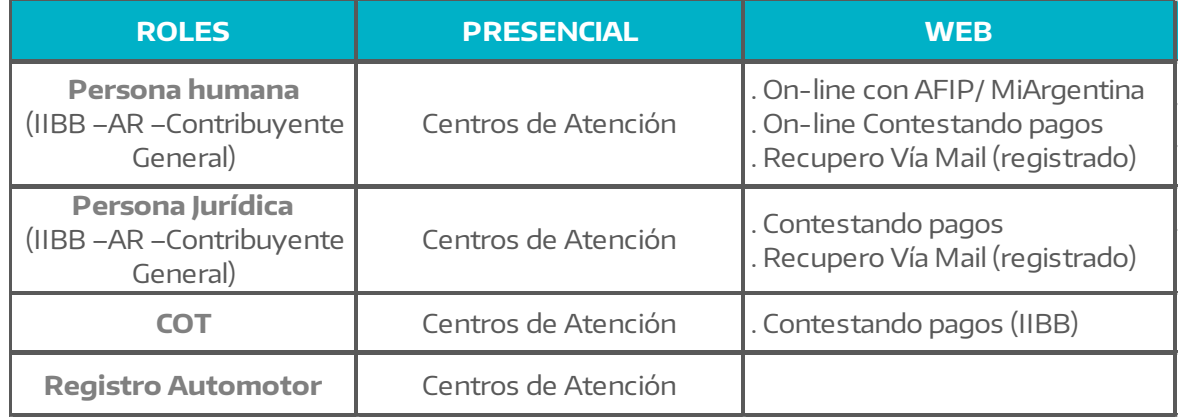

## **INFORMACIÓN DE INTERÉS**: Opciones de acceso según Tipo de Persona/Trámite.

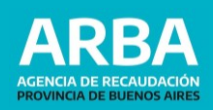

### **ACLARACIONES IMPORTANTES**

**TENÉ EN CUENTA** que la **clave** que elijas deberá respetar las siguientes pautas:

- La longitud de la misma debe tener un mínimo de 9 y máximo de 30 caracteres.
	- Debe contener al menos un número, una letra mayúscula y una letra minúscula.

Cuando se produzcan **tres (3) intentos erróneos en la carga de los datos** solicitados al usuario para la obtención vía web de la Clave de Identificación Tributaria (CIT), **el sistema bloqueará automáticamente el ingreso de datos** para el solicitante durante un espacio de tiempo de **no más de doce (12) horas.**

#### **1.** Solicitud – Primera Tramitación

1. Ingresá a la opción **"Clave de Identificación Tributaria (CIT)"** de la página principal de la Web de ARBA.

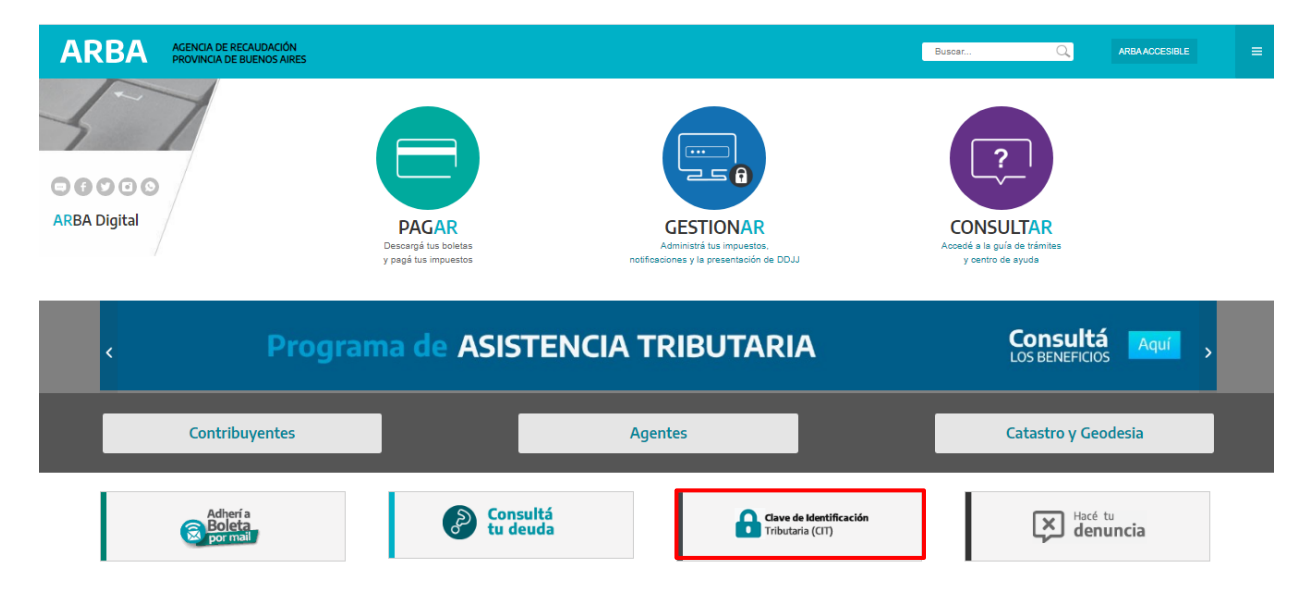

A continuación se van a explicitar las distintas opciones para obtener la Clave de Identificación Tributaria (CIT).

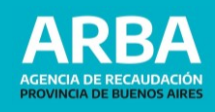

**K** VOLVER

**a) On-line con AFIP / MiArgentina:** sólo para personas humanas (físicas) que posean clave nivel 3 en AFIP o en MiArgentina (validación de identidad por reconocimiento facial).

# **ARBA**

#### Obtené tu Clave de Identificación Tributaria

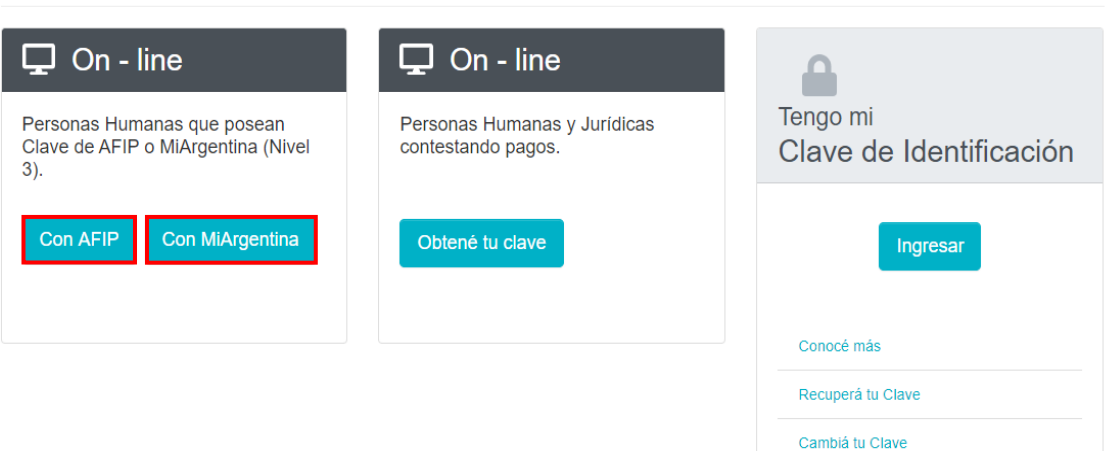

**1.** Seleccioná el acceso correspondiente -AFIP o MiArgentina- con el que posee clave Nivel 3 y el sistema te redireccionará al sitio de dicho organismo, donde deberás ingresar CUIT o CUIL y la clave solicitada (Clave Fiscal AFIP / Clave MiArgentina).

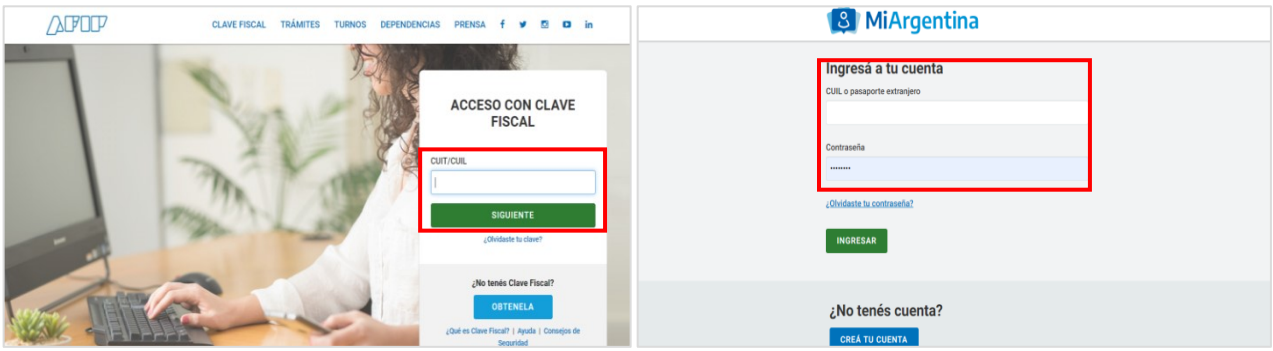

**2.** Una vez ingresado CUIT/CUIL y Clave, el sistema te redigirá a nuestra web, donde deberás ingresar correo electrónico y presionar el botón "**Confirmar**". Luego, se remitirá un mail con el link de activación.

**ARBA** 

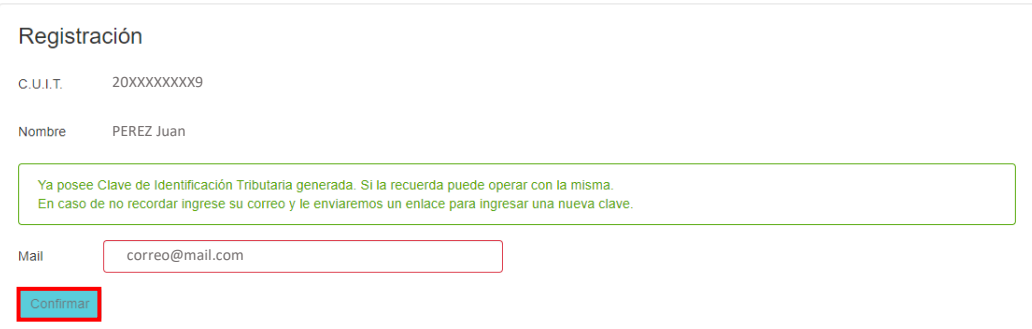

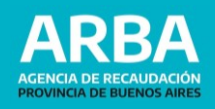

**3.** Recibirás el siguiente correo electrónico, y deberás hacer click donde se indica para proceder a activar la Clave de Identificación Tributaria (CIT).

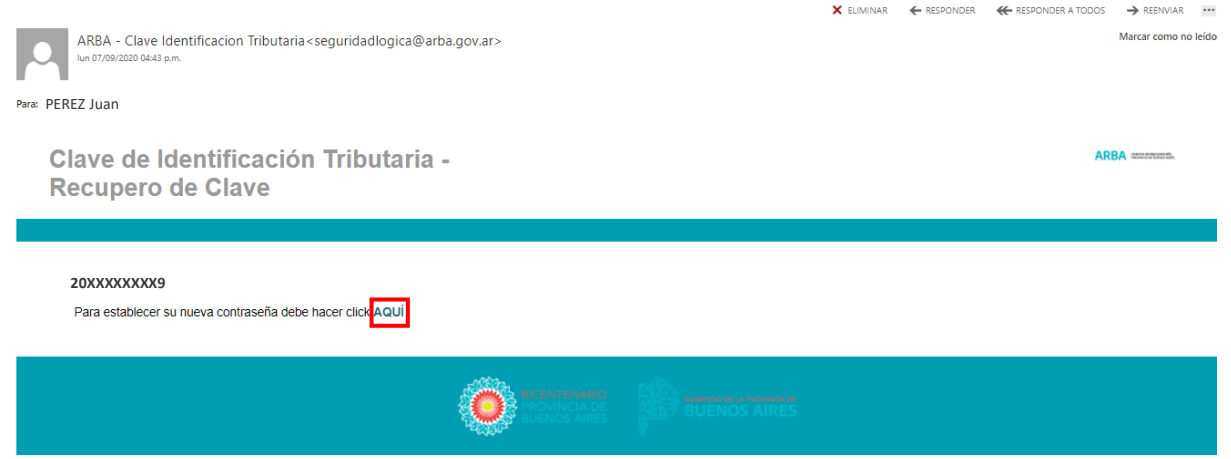

**4.** A continuación, deberás ingresar la clave deseada y presionar "**Aceptar**".

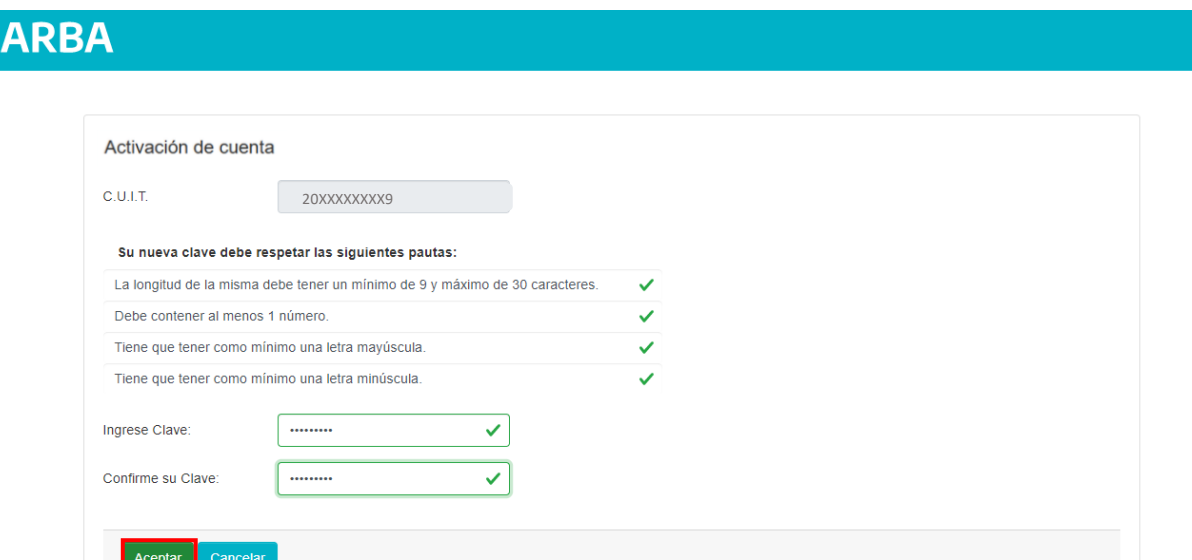

**5.** El sistema informará que la cuenta ya está activada. Deberás ingresar a la página Web de ARBA con tu Clave de Identificación Tributaria (CIT), desde el botón **Gestionar** para comenzar a operar.

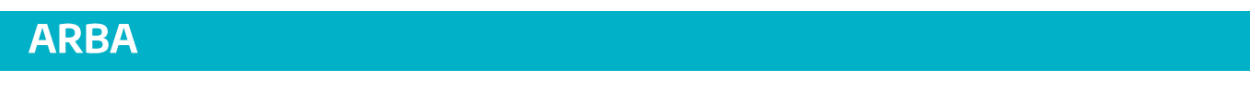

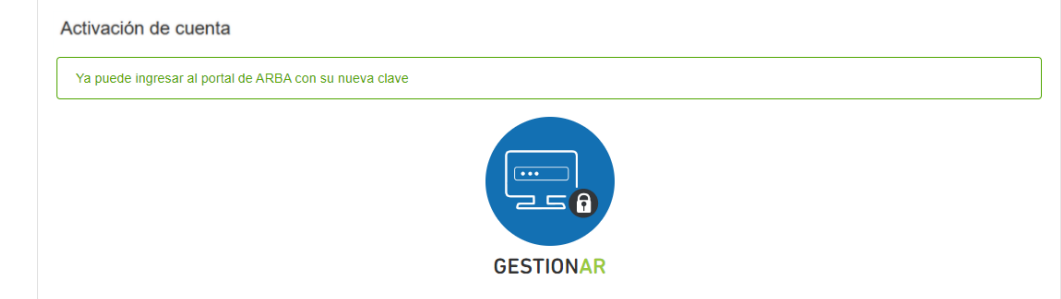

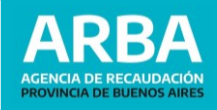

**b) On-line contestando pagos:** para Personas Humanas y Jurídicas por medio de preguntas relacionadas a pagos efectuados.

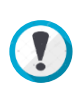

Te aconsejamos tener a mano los comprobantes de pago y/o las declaraciones juradas presentadas. Para los impuestos **Inmobiliario, Automotor y Embarcaciones Deportivas** el sistema solicitará información de los **últimos 5 pagos. En el caso de Ingresos Brutos**  solicitará las **últimas 6 posiciones**.

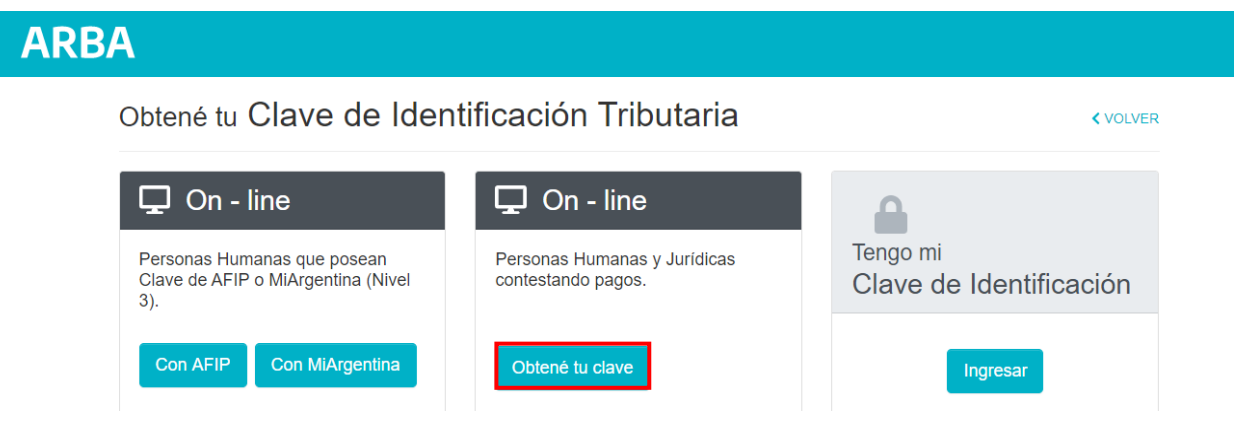

**1.** Ingresá CUIT, correo electrónico, teléfono fijo o celular y seleccionar el impuesto que desea, indicando los datos de identificación del objeto: Partido/Partida, Patente o Dominio de Arba (embarcación) según corresponda. En caso de seleccionar Ingresos Brutos, el sistema tomará el informado al inicio. Luego "**Continuar**".

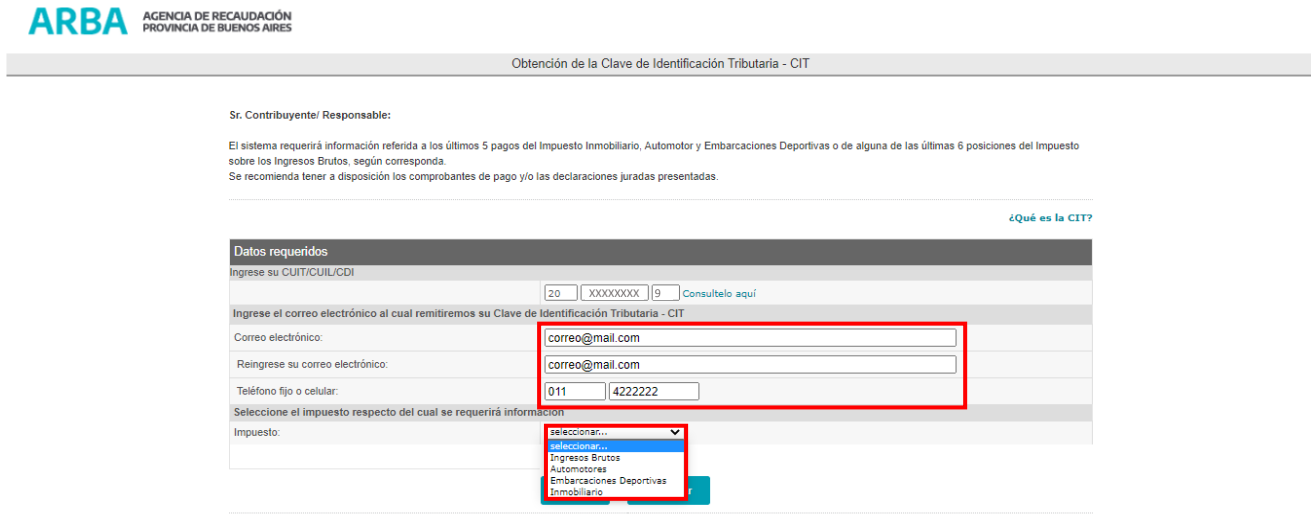

**2.** Se dispondrán los roles/permisos por los que podrá acceder la CUIT solicitante, seleccionar los correspondientes y luego presioná "**Continuar**".

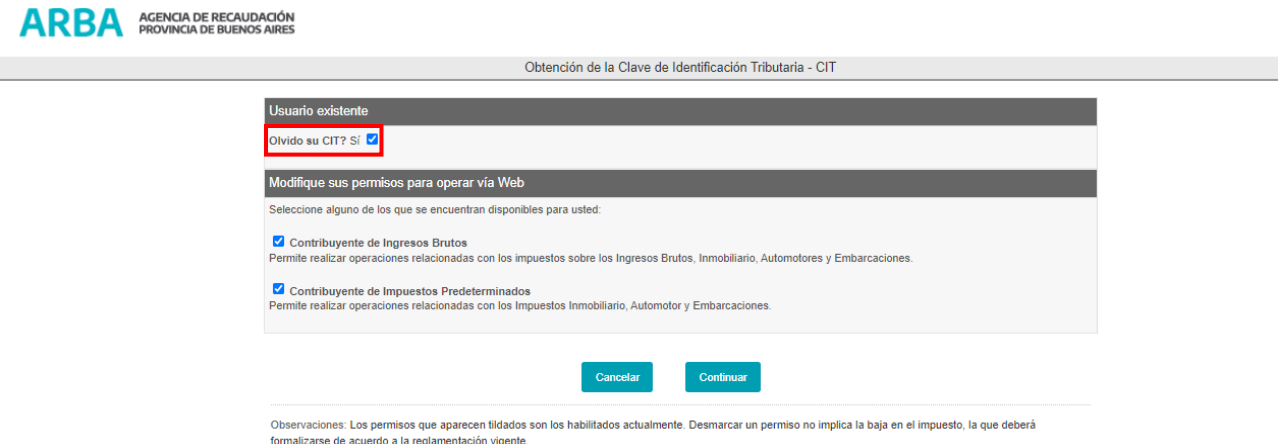

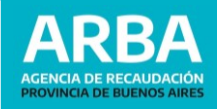

**TENÉ EN CUENTA:** Si ya poseías Clave CIT, se te informará la opción para tildar "**Olvido su cit**?", a fin de recepcionar el mail de validación de clave. En caso contrario, no se remitirá mail y sólo se agregará o quitará los roles seleccionados a fin de preservar la Clave Original.

**3.** A continuación, deberás completar los datos de los pagos realizados, informados por el sistema.  $\mathbf{A} \mathbf{B} \mathbf{B}$   $\mathbf{A}$   $\mathbf{A}$   $\mathbf{B}$   $\mathbf{B}$ 

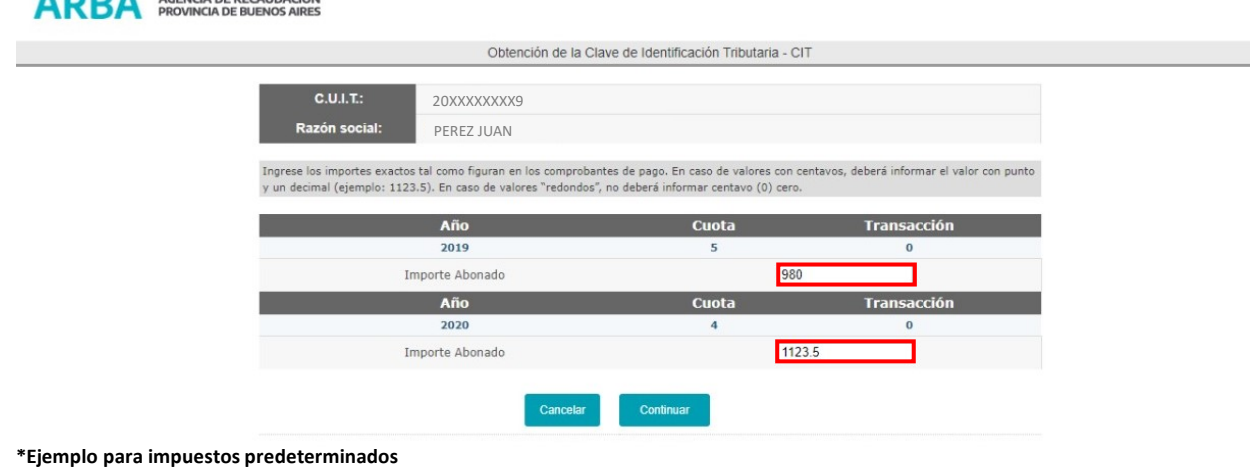

**IMPORTANTE:** Los importes de pago total final (con fondo educativo) se deberán informar **con punto y un decimal** en caso de valores con centavos (ejemplo: 1123.5) y en caso de valores "redondos", **no deberá informar centavo (0) cero** (ejemplo: 980).

**4.** Leer y aceptar los términos y condiciones. Recordá que la generación de la Clave de Identificación Tributaria (CIT) **implicará la constitución obligatoria** del **Domicilio Fiscal Electrónico.**

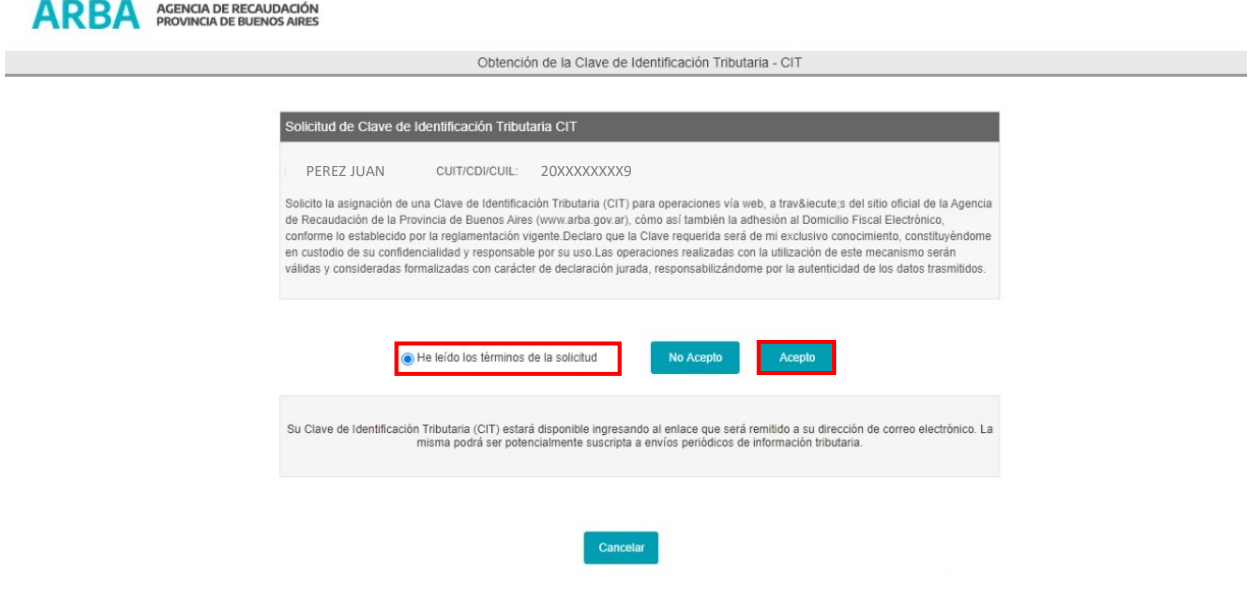

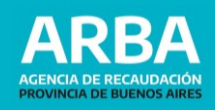

**5.** El mensaje de "**Operación exitosa**" confirmará la transacción. Visualizarás el correo electrónico donde se remitirá la validación de la Clave CIT.

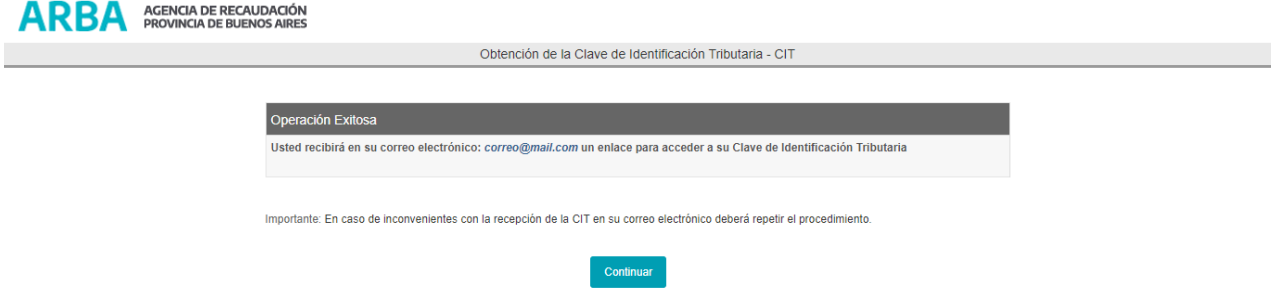

**ACLARACION**: Ante inconvenientes en la recepción de la Clave de Identificación Tributaria Y (CIT) en su correo electrónico, deberá repetirse el procedimiento.

**6.** Ingresá al correo electrónico informado a fin de acceder a la opción "Completar la Registración" del mail que se ha recepcionado.

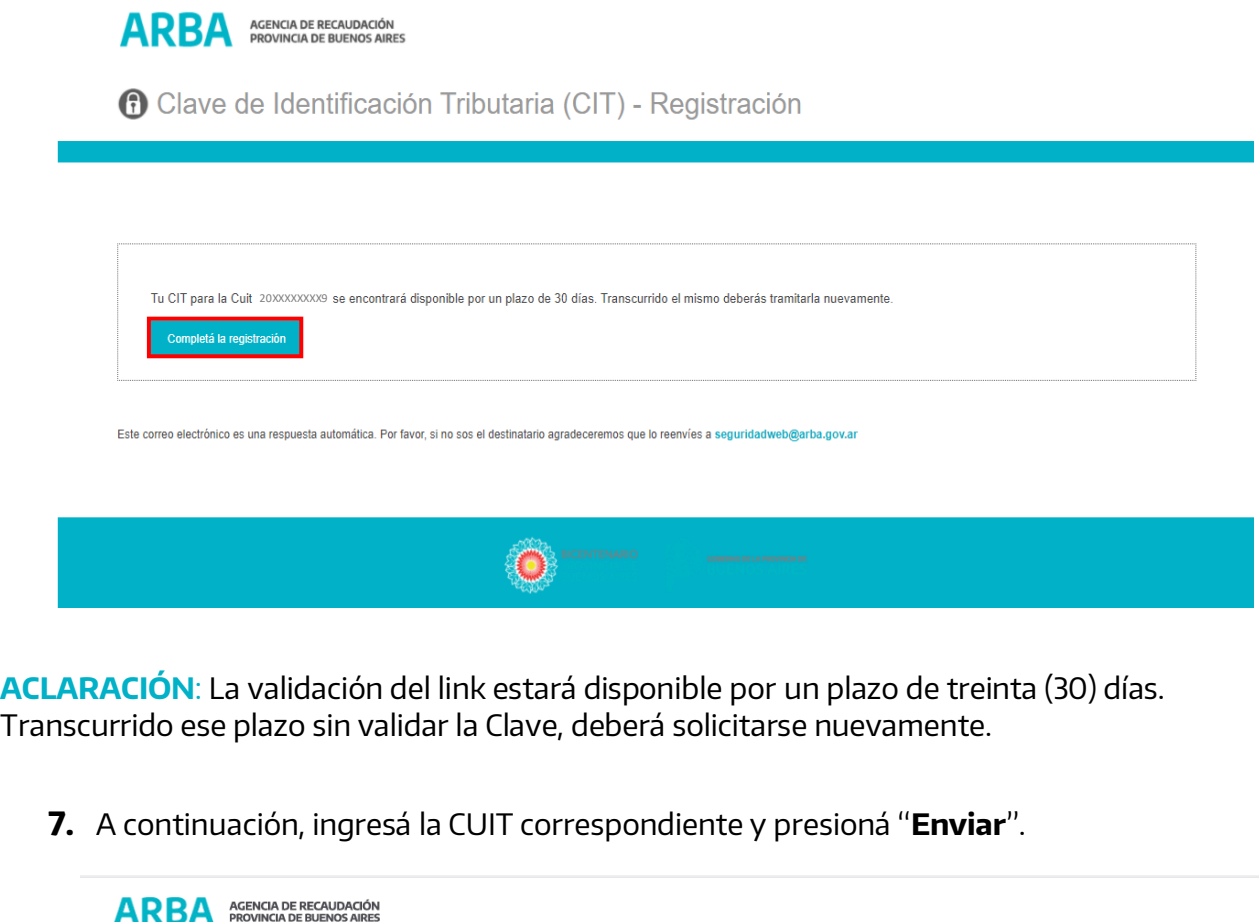

Obtención de la Clave de Identificación Tributaria - CIT Verificación de enlace

Por favor, ingrese su CUIT/CUIL/CDI: [133]

 $\Box \Box$ 

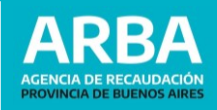

**8.** El sistema te asignará una Clave de Identificación Tributaria temporal (numérica de 5/6 dígitos) a fin de poder modificarla por otra de su autoría. Podrá utilizar el enlace "Ingrese aquí" para su actualización.

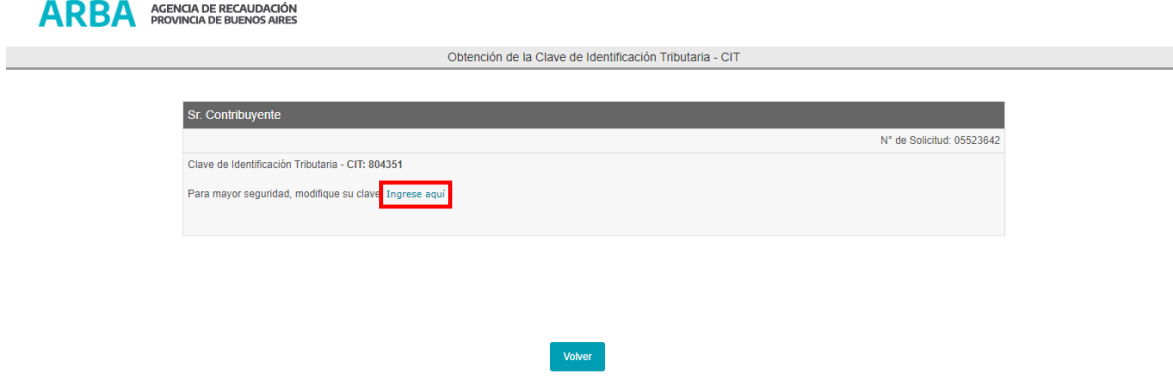

**9.** Ingresá CUIT y la Clave de Identificación Tributaria (CIT) que ha proporcionado el sistema.

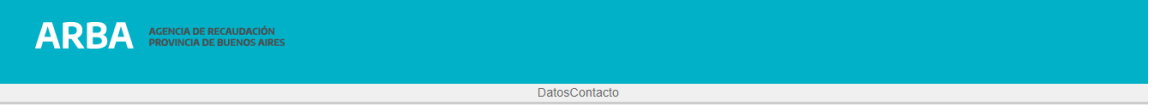

#### Clave de Identificacion Tributaria

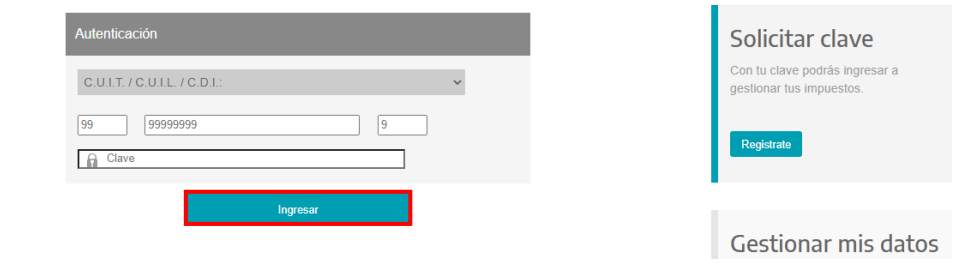

**10.**A continuación deberás introducir la nueva Clave de Identificación Tributaria (CIT) que será definitiva.

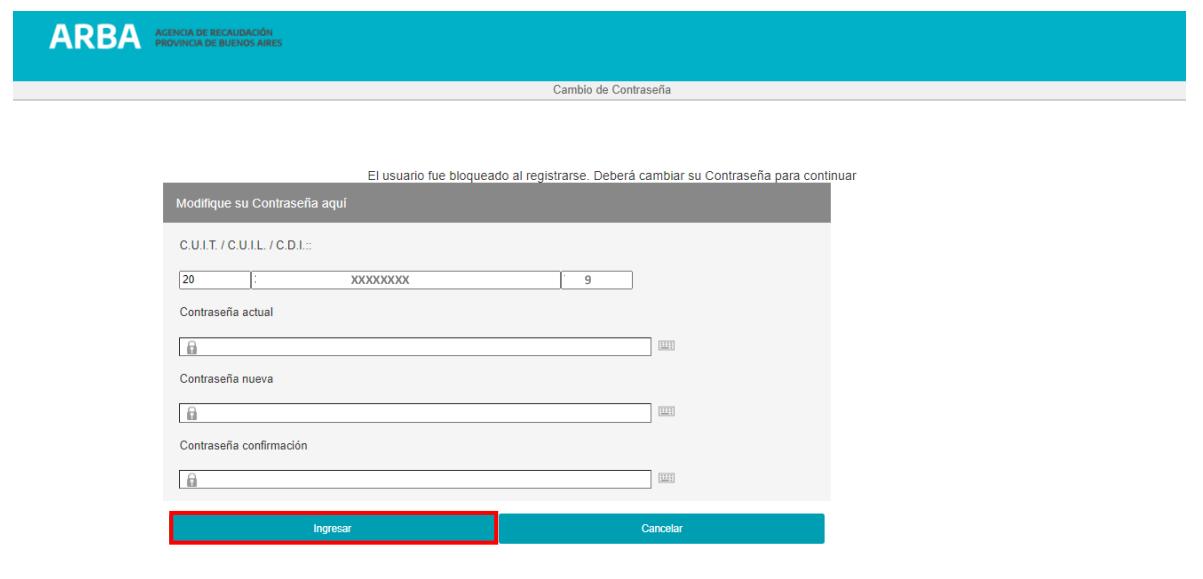

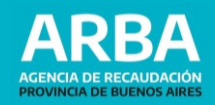

**11.** El sistema le informará que la transacción se ha realizado con éxito.

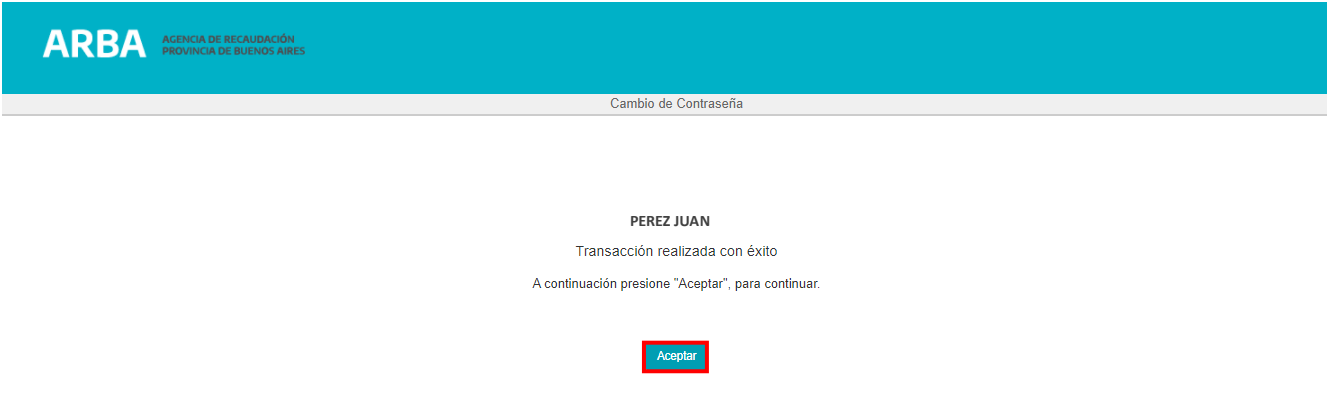

# **c) Presencial en Centros de Atención**

Para realizar el trámite presencial deberá acercarse al Centro de Atención más cercano con la documentación correspondiente:

- **Persona Humana:** DNI -original y copia-.
- **Persona Jurídica**: Estatuto Social, Acta de Designación de Autoridades y DNI –original y copia-
- **Sucesión Indivisa:** Autorización Judicial y DNI original y copia-.
- **Apoderado:** Instrumento Público o Carta Poder con firma autenticada por escribano público o Juez de Paz y DNI - original y copia-.

En el Centro de Atención deberás completar el formulario "**Solicitud de asignación Clave de Identificación Tributaria - CIT - Términos y Condiciones"** donde informarás tus datos personales, mail y teléfono. El agente de atención procesará la solicitud y enviará un enlace a la dirección de correo electrónico informado. Para continuar el trámite dirigirse al **paso b) 6.**

#### **2**. Recupero de Clave

Para recuperar la Clave de Identificación Tributaria (CIT) existen diversas alternativas:

- **a)** On-line Vía Mail
- **b)** On-line con AFIP / MiArgentina (Ver 1. Opciones de Ingreso)
- **c)** On-line Contestando pagos (Ver 1. Opciones de Ingreso)
- **d)** Presencial en Centros de Atención (Ver 1. Opciones de Ingreso)

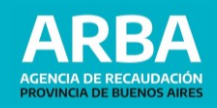

**a)On-line Vía Mail:** sólo podrá acceder si previamente cuenta con un mail registrado en Datos de Contacto.

**1.** Seleccioná "Recuperá tu Clave".

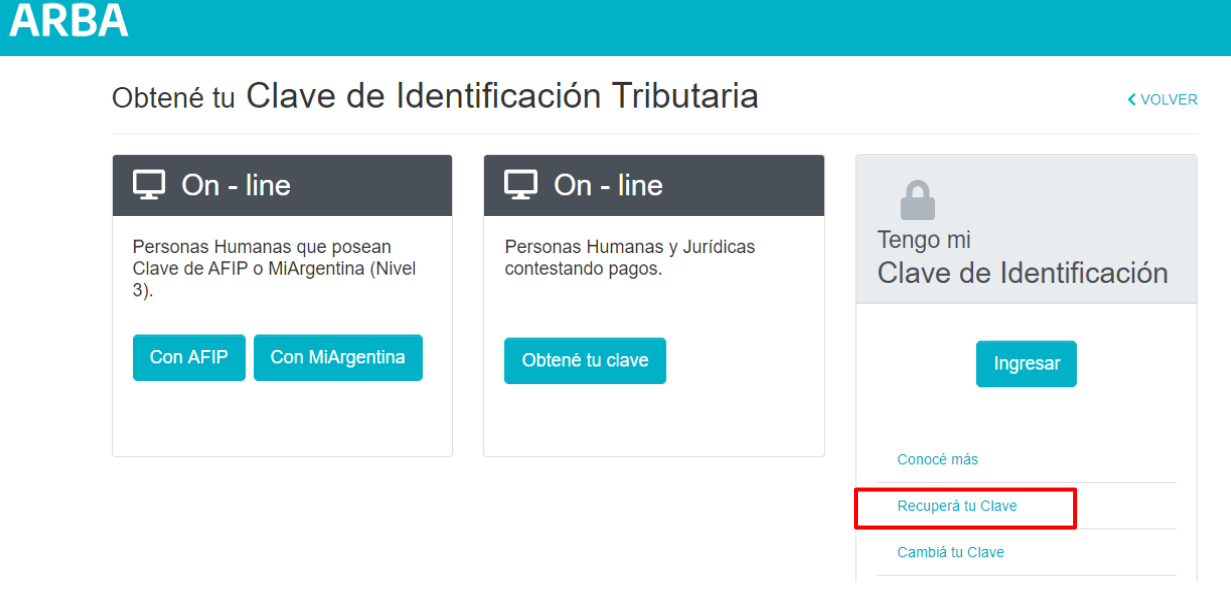

**2.** Hacé click en "**Vía Mail-Recuperar**".

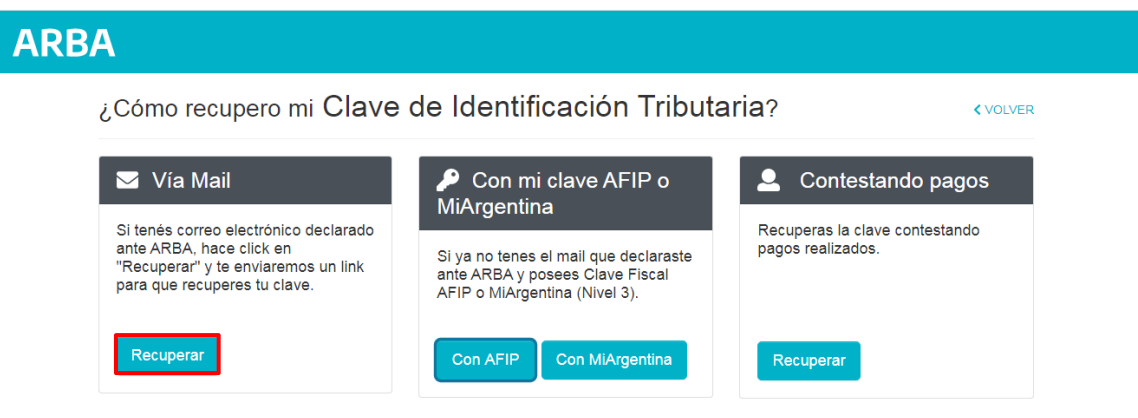

**3.** Informá tu CUIT sin espacios ni guiones. Validá el Captcha y presióna "**Enviar**".

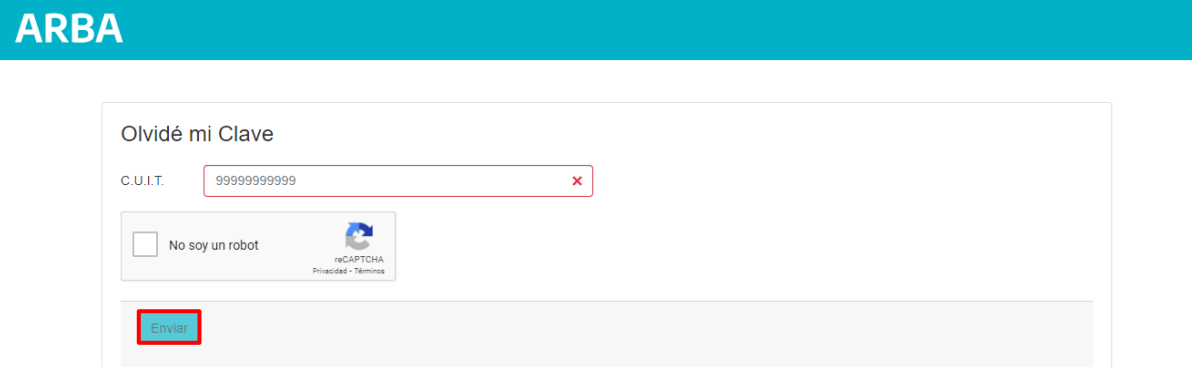

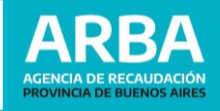

**K** VOLVER

**4.** El sistema informará que se ha remitido al correo electrónico registrado en Datos de Contacto, a fin de recuperar la Clave de Identificación Tributaria (CIT).

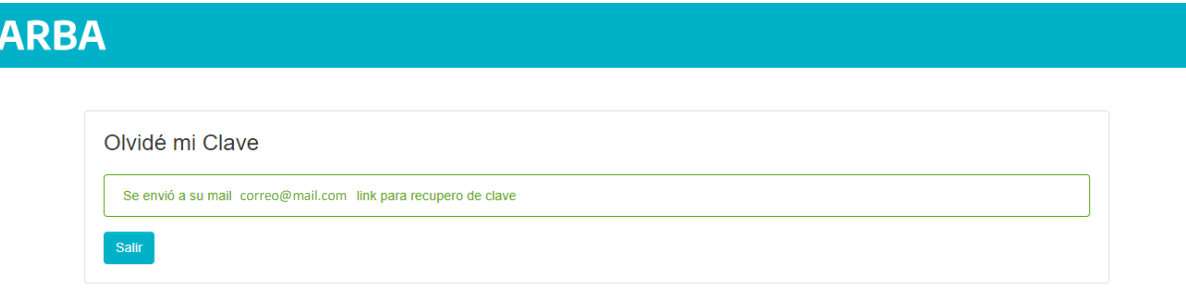

**5.** Para continuar el trámite dirigirse al **paso a) 3** de **Online – AFIP/MIArgentina.**

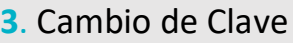

**1.** Seleccioná "Cambiá tu Clave".

# **ARBA**

Obtené tu Clave de Identificación Tributaria

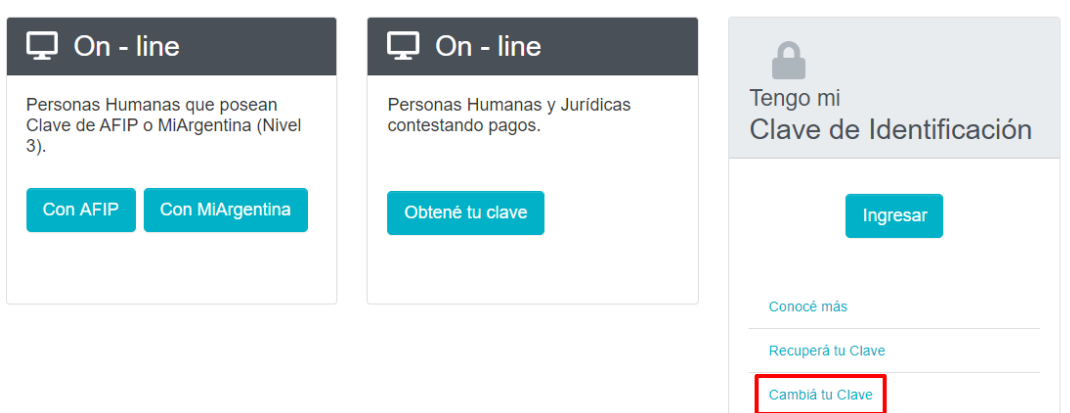

**2.** Ingresá CUIT y la Clave de Identificación Tributaria (CIT) que deseas cambiar. Luego presioná **"Ingresar"**.

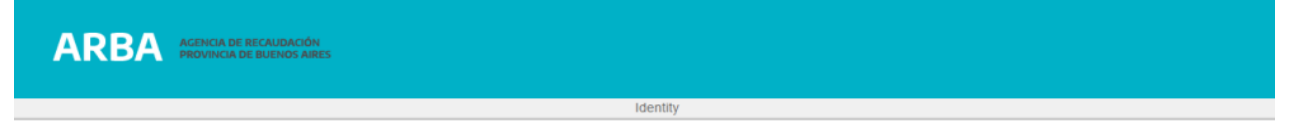

#### Clave de Identificacion Tributaria

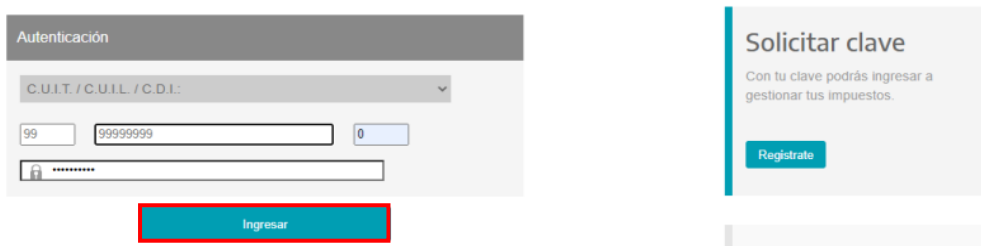

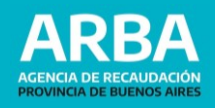

**3.** Registrá la nueva Clave de Identificación Tributaria (CIT) teniendo en cuenta los requistos de la misma. Luego seleccioná **"Aceptar"**.

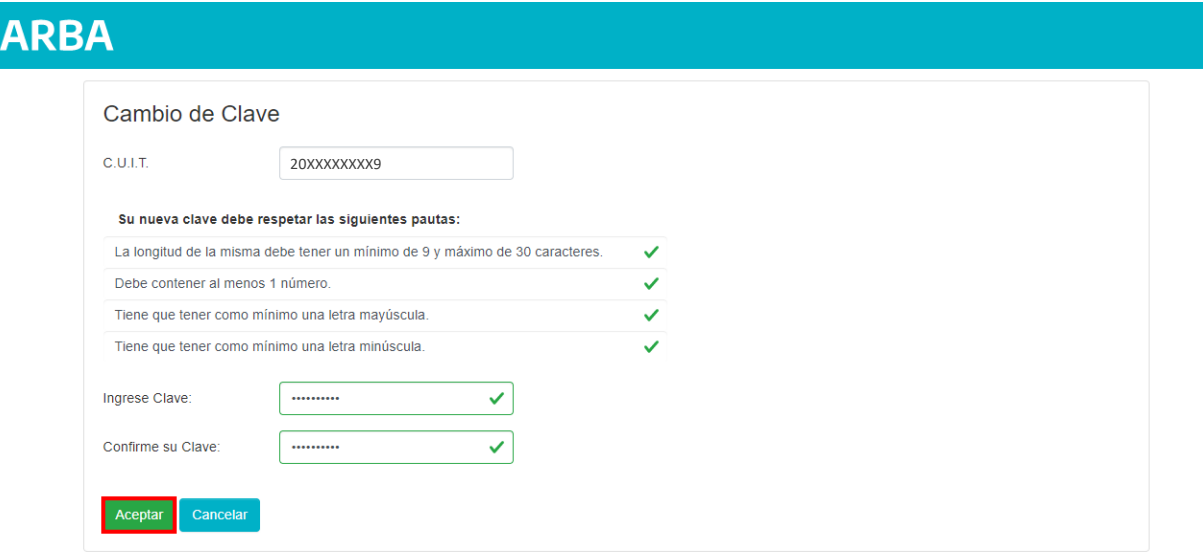

**4.** Confirmado el procedimiento el sistema le informará que se ha registrado y podrá utilizar la nueva clave.

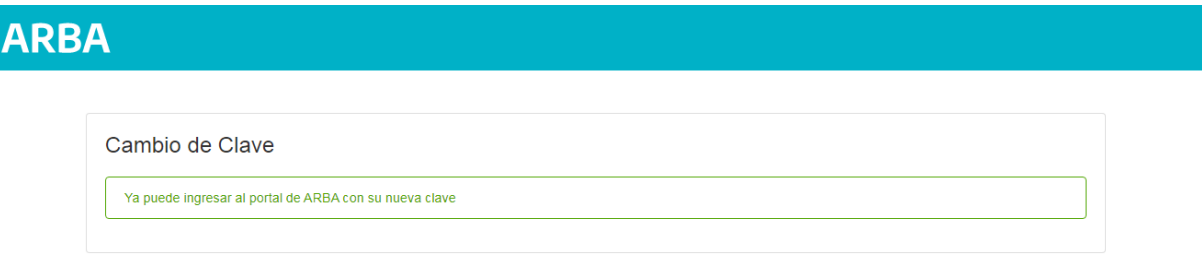